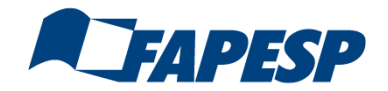

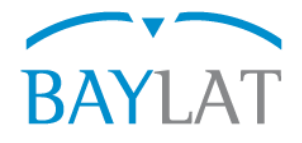

# **Leitfaden für die Antragstellung mit dem Online-Antragsverwaltungssystem OASys zur** *FAPESP/BAYLAT-Call for proposals*

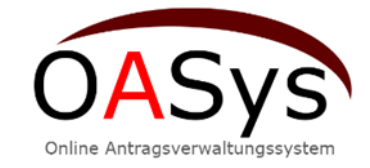

Erstellt von: Bayerisches Hochschulzentrum für Lateinamerika (BAYLAT), Stand: 11/2021

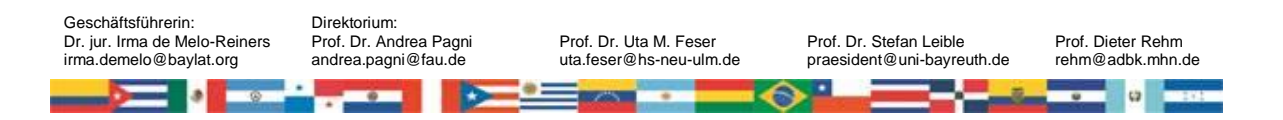

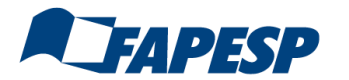

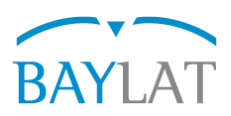

**Inhaltsverzeichnis**

**Seite**

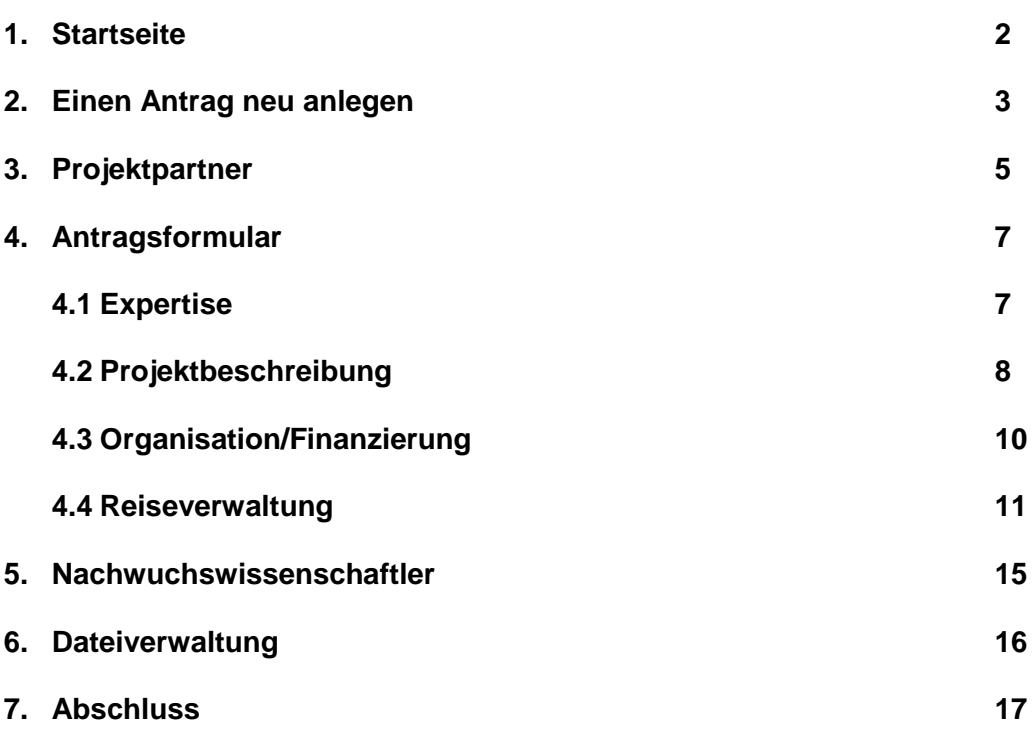

Bayerisches Hochschulzentrum für Lateinamerika (BAYLAT Tel. +49 (0) 9131 85 25955 Apfelstraße 6 Pax +49 (0) 9131 85 25955 Apfelstraße 6 Pax +49 (0) 9131 85 25955 Apfelstraße 6 Pax +49 (0) 9131 85 25949 Apfelstraße 6 Pax +4 O a <mark>sa san</mark> le. ŵ **BASE** ÷

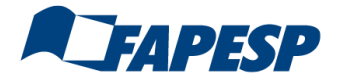

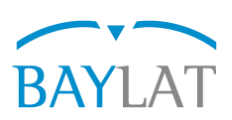

#### **1. Home**

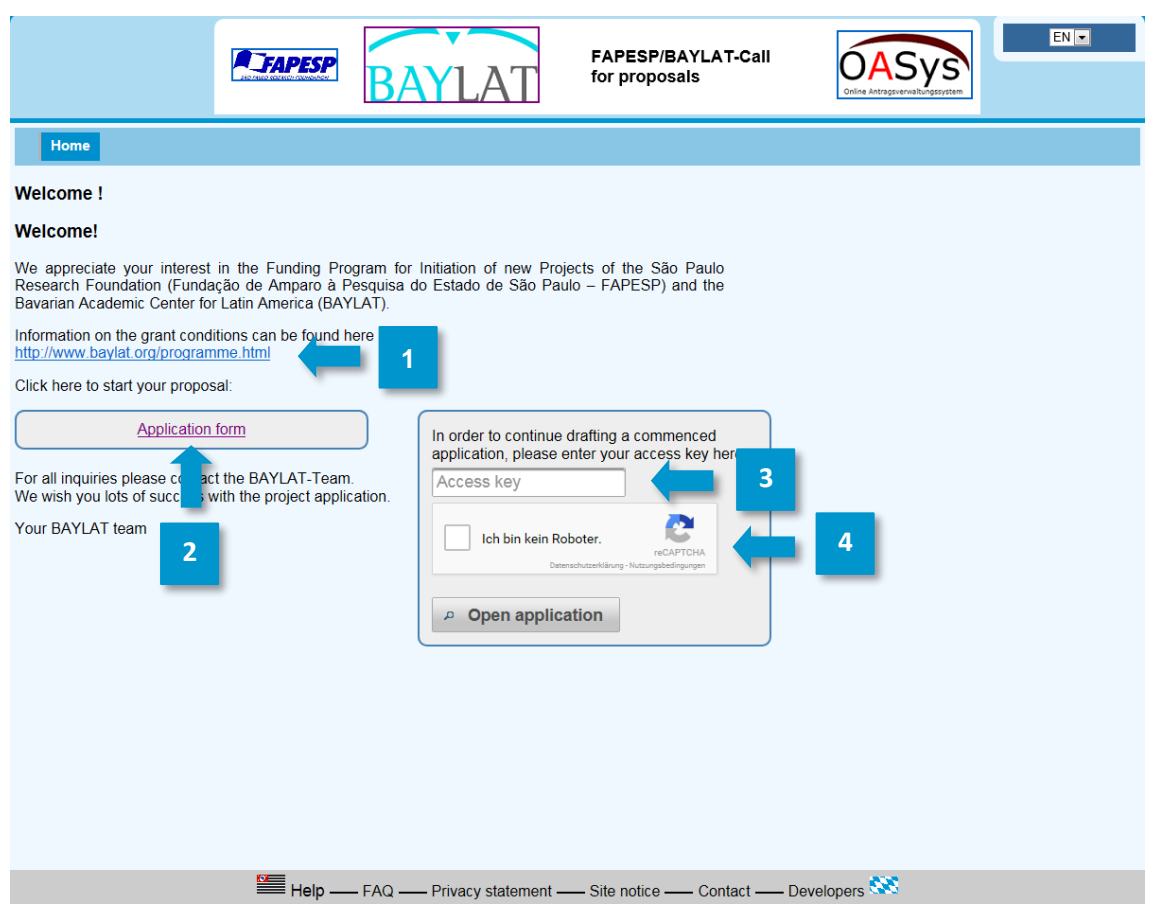

- Unter *www.baylat.org/programme.html* sind die Rahmenbedingungen von BAYLAT hinterlegt **1**
- Auf *Application form* klicken zur Neuanlage eines Antrages **2**
- Den bereits bekannten Zugangsschlüssel eingeben, um einen bereits angelegten Antrag weiter zu bearbeiten über *Open Application* **3**
- Zur zusätzlichen Sicherheit ist noch reCAPTCHA integriert. **Tipp:** Falls der Zugangscode nicht eindeutig zu erkennen ist, dann wechseln Sie mittels  $\boxed{\sim}$ solange bis Sie diesen zweifelsfrei identifizieren. Worte im Übrigen ohne Leerzeichen aneinanderfügen. **4**

Durch Weitergabe des Zugangsschlüssels erlauben Sie dritten Personen den Zugriff auf Ihren Antrag. Ob diese Vorgehensweise ein "Muss" ist, liegt im Ermessen Ihrer Institution - BAYLAT mischt sich in die internen Verwaltungsabläufe der jeweiligen Institution nicht ein.

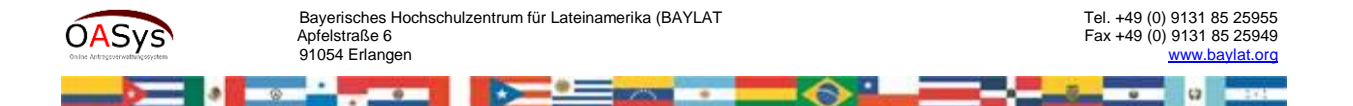

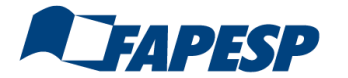

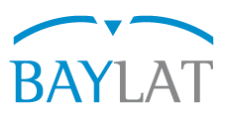

## **2. Einen Antrag neu anlegen**

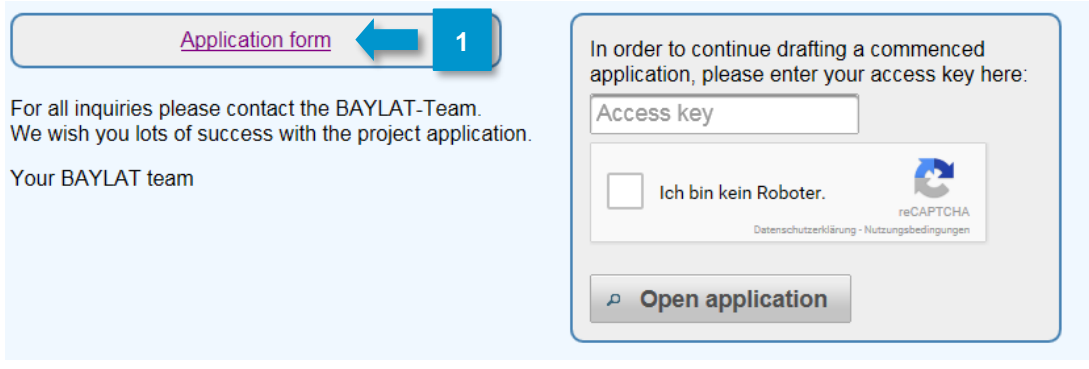

**1**

**2**

1. Auf *Application form* klicken zur Neuanlage eines Antrages

**Es erscheint eine Maske, siehe unten. Dort die geforderten Angaben eintragen. Es handelt** sich um Pflichtfelder. Bevor der Antrag erstellt werden kann, müssen Sie die *Datenschutzerklärung* per Mausklick akzeptieren, sonst ist eine Antragstellung nicht möglich. Das zugehörige Dokument können Sie entweder per Klick auf Datenschutzerklärung annehmen einsehen bzw. am unteren Bildschirmrand unter Erklärungen zum Projektantrag aufrufen.

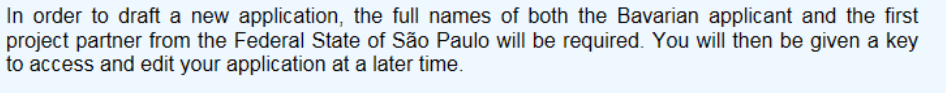

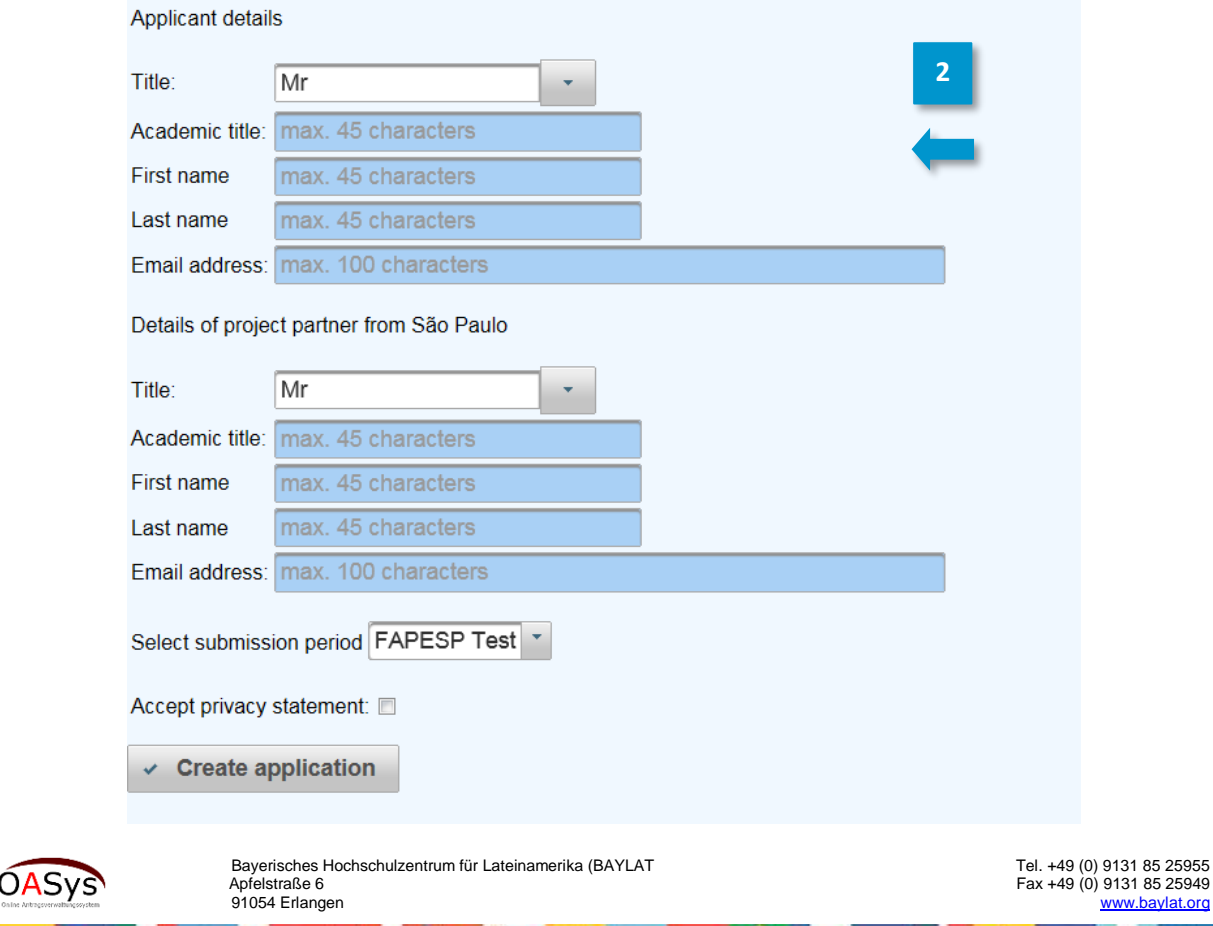

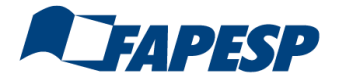

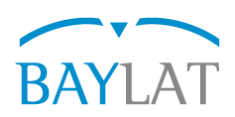

**4**

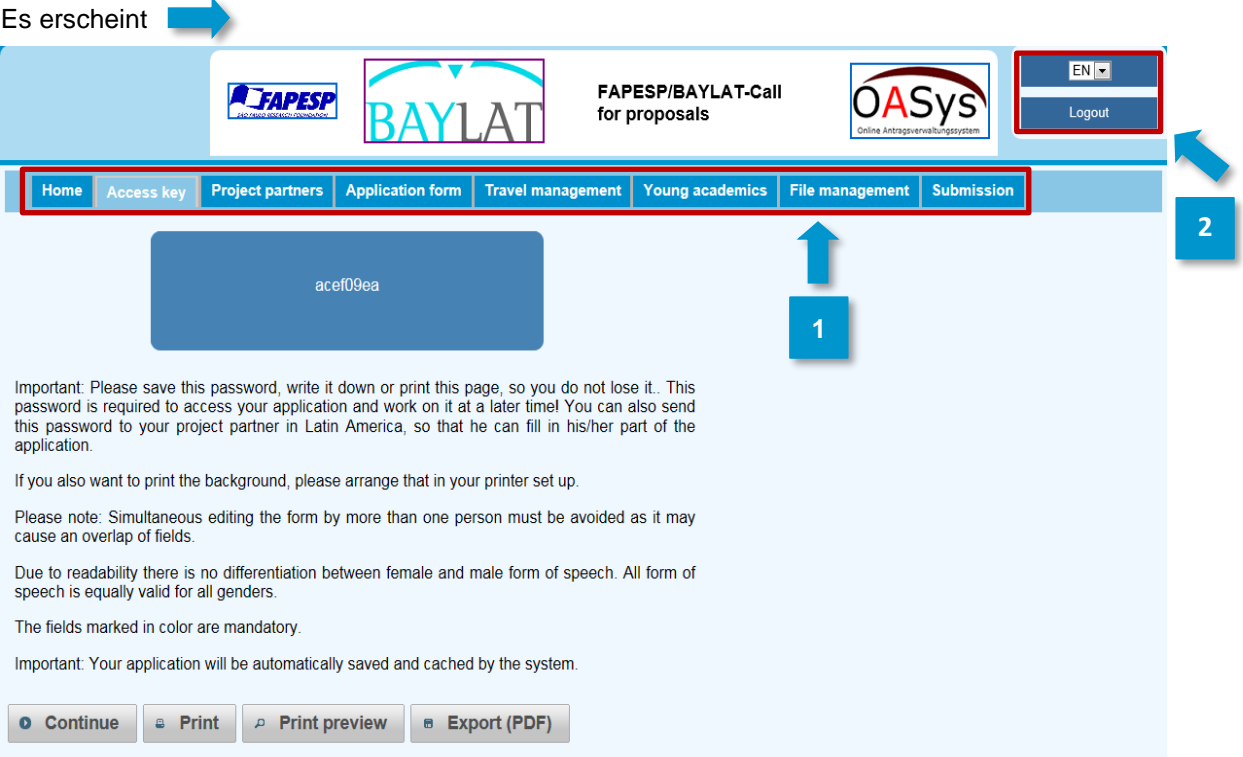

Bitte stellen Sie sicher, dass Sie sich den Zugangsschlüssel hinterlegen, um ggf. die Bearbeitung des Antrages zu unterbrechen und zu einem späteren Zeitpunkt fortzuführen. Sie erhalten auch vom System eine automatische E-Mail, in der der Zugangsschlüssel genannt wird. Falls Sie auch Dritten (Forschungsreferent, Kooperationspartner) den Zugang zu Ihrem Antrag ermöglichen wollen, dann geben Sie den Zugangsschlüssel an diese Personen weiter.

#### **Was steckt hinter den einzelnen Menüpunkten?**

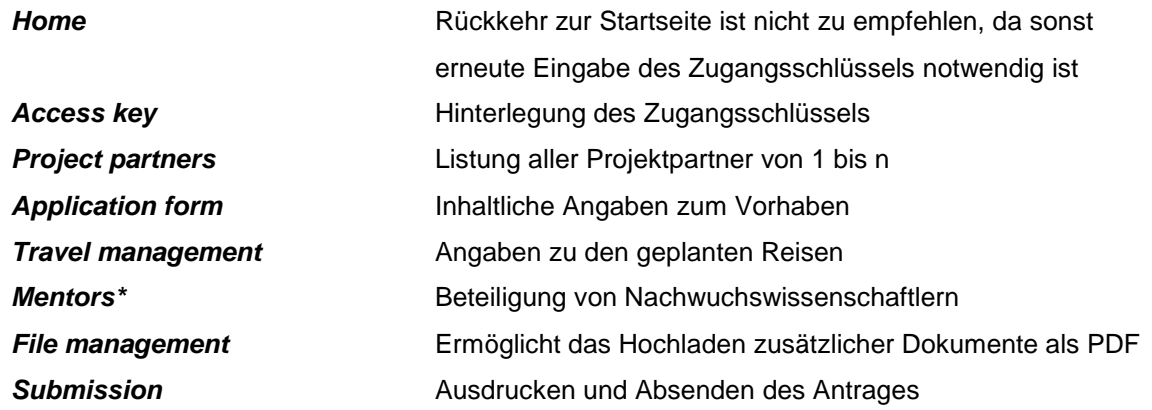

Über die Auswahl *PT/EN/DE* können Sie zwischen der portugiesischen-, englischsprachigen und deutschen Version wechseln. Über Logout besteht die Möglichkeit die Bearbeitung zu unterbrechen und zu einem späteren Zeitpunkt fortzusetzen. **2**

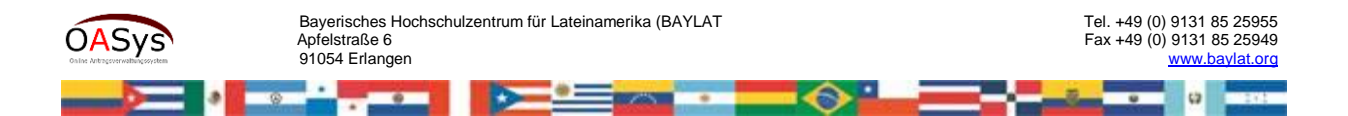

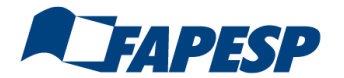

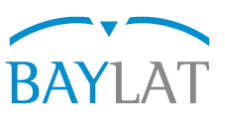

#### **3. Project partner**

Es empfiehlt sich zunächst die Eingabe der Projektpartner. Projektpartner 1 (= bayerischer Antragsteller) und Projektpartner 2 (= Kooperationspartner bzw. Hauptkooperationspartner aus dem Bundestaat São Paulo, Brasilien) sind bereits rudimentär mit den bereits vorhandenen Daten versehen. Für die Eingabemasken für Projektpartner 1 bzw. n auf die entsprechenden Felder klicken.

#### **Wie füge ich weitere Projektpartner hinzu?**

Unterhalb der Eingabemaske befindet sich der Menüpunkt "Neuen Partner hinzufügen". Für jeden weiteren Partner >=3 müssen Sie hier den Namen eintragen und auf Hinzufügen klicken, dann wird die entsprechende Eingabemaske erzeugt. Dieses Prinzip wiederholt sich immer wieder, so z.B. bei der Reiseverwaltung.

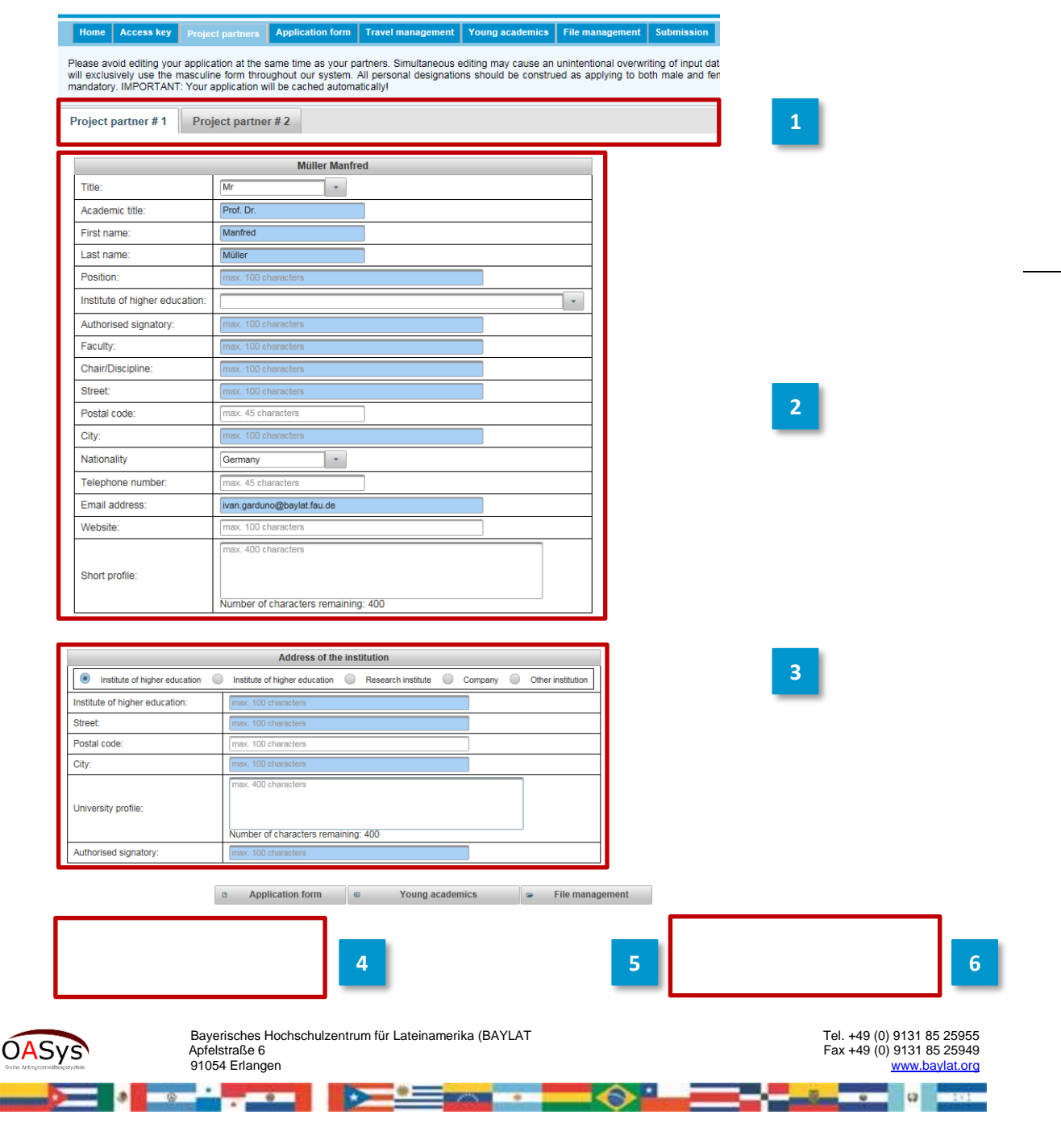

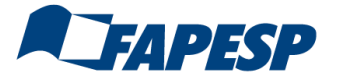

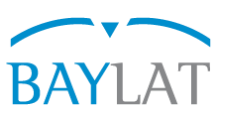

*\* Erläuterungen s. nächste Seite*

- 1. Jeweils die Eingabemaske für den gewünschten Projektpartner 1 bis n aufrufen. Eingabemaske für jeden Projektpartner 1 bis n ausfüllen durch Texteingabe oder mittels Auswahllisten. **1**
- 2. Wichtig ist hier das Kurzprofil des Antragstellers zu bearbeiten. Falls weitere Reisende beantragt werden, ist deren Kurzprofil unter "Travel management" zu hinterlegen. Antragsteller/Reisende ohne Kurzprofil können nicht gefördert werden. **2**
- 3. Ab Projektpartner 2 wiederholt sich die Eingabe des Namens der Institution wenn Sie es vergessen wird das Feld "Institution" nicht abgespeichert. [Derzeit noch notwendig um die gewählte Institution zuordnen zu können.] **3**
- 4. Bereich um Projektpartner ≥ 3 hinzuzufügen. **4**
- 5. In dieser Eingabemaske empfiehlt es sich, regelmäßig "*Save*" zu benutzen, um Datenverluste zu vermeiden! **5**
- Über "**Delete Partner**" können Sie eingegebene Partner auch wieder löschen. **6**

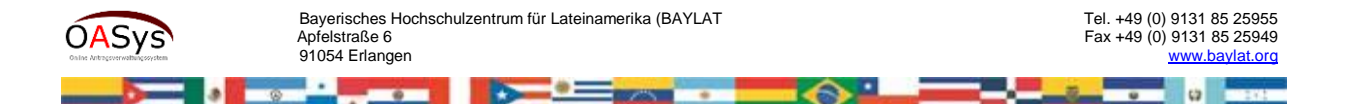

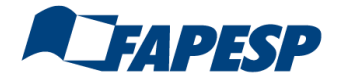

**2**

**3**

**4**

 **Leitfaden für die Antragstellung mit dem Online-Antragsverwaltungssystem**

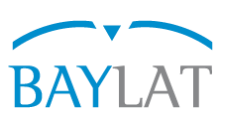

**7**

# **4. Application form**

Antragsformular gliedert sich in die drei Eingabebereiche *Expertise – Project description - Organisation/Financing*

#### **4.1 Expertise**

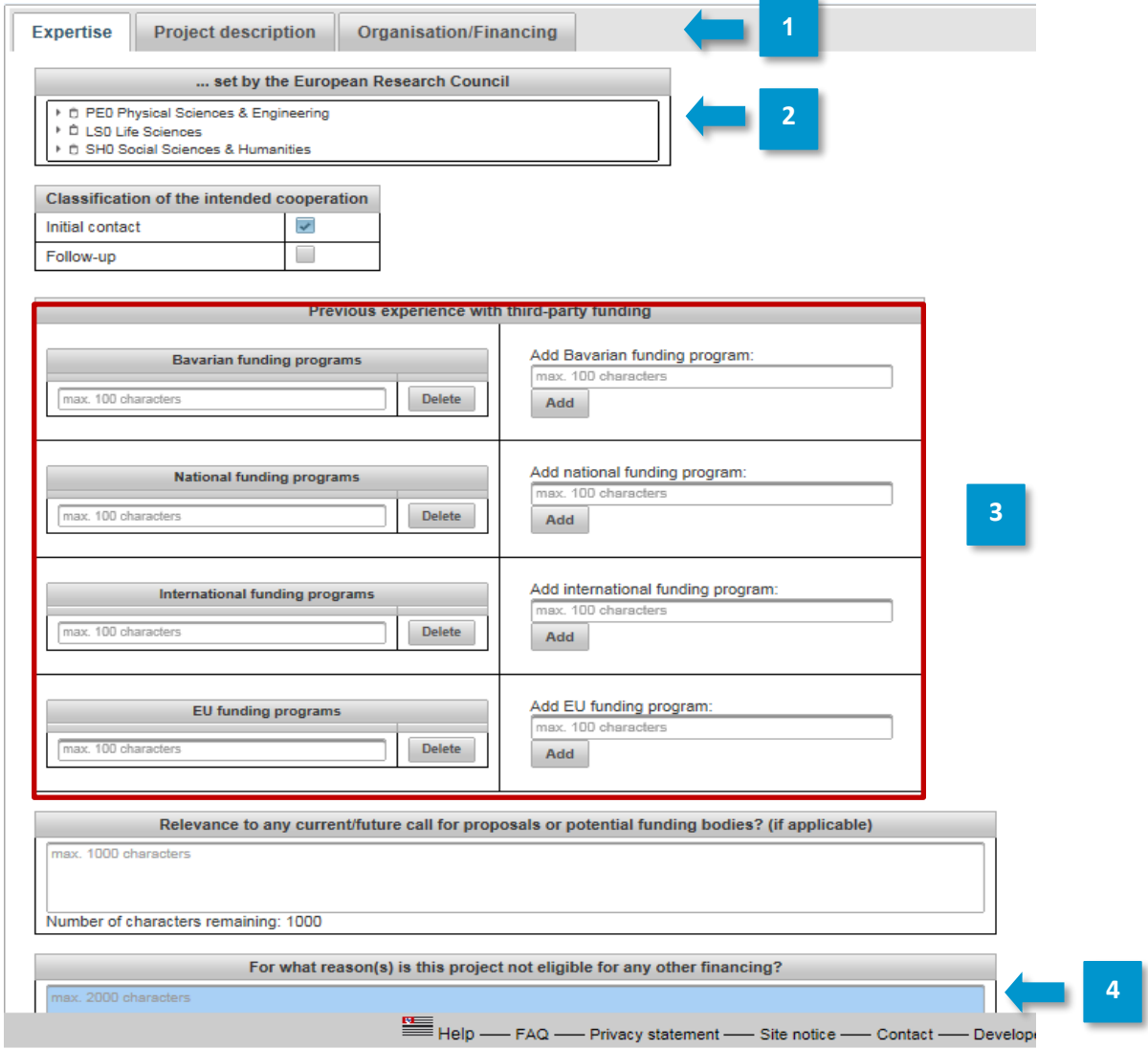

- 1. Auswahl der zugehörigen Kategorie laut ERC-Kategorisierung zum Zwecke der statistischen Auswertung (Hauptkategorien lassen sich aufklappen, zusätzliche Info beim Berühren mit der Maus).
- Erfahrung mit unterschiedlichen Förderprogrammen, Möglichkeit weitere über *Add* aufzunehmen + Bezug zu einer Ausschreibung (soweit vorhanden).

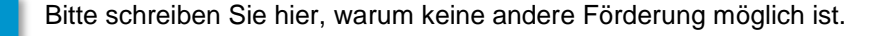

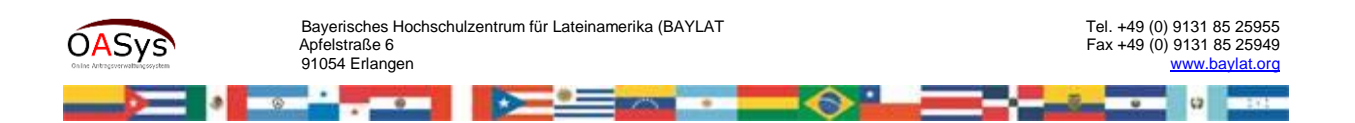

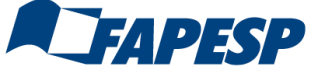

 **Leitfaden für die Antragstellung mit dem Online-Antragsverwaltungssystem**

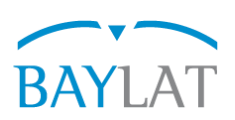

## **4.2 Project description**

Home | Access key | Project partners | Application form Travel management Young academics File management Submission

Please avoid editing your application at the same time as your partners. Simultaneous editing may cause an unintentional overwriting of input data. For the sake of be<br>we will exclusively use the masculine form throughout o are mandatory. IMPORTANT: Your application will be cached automatically!

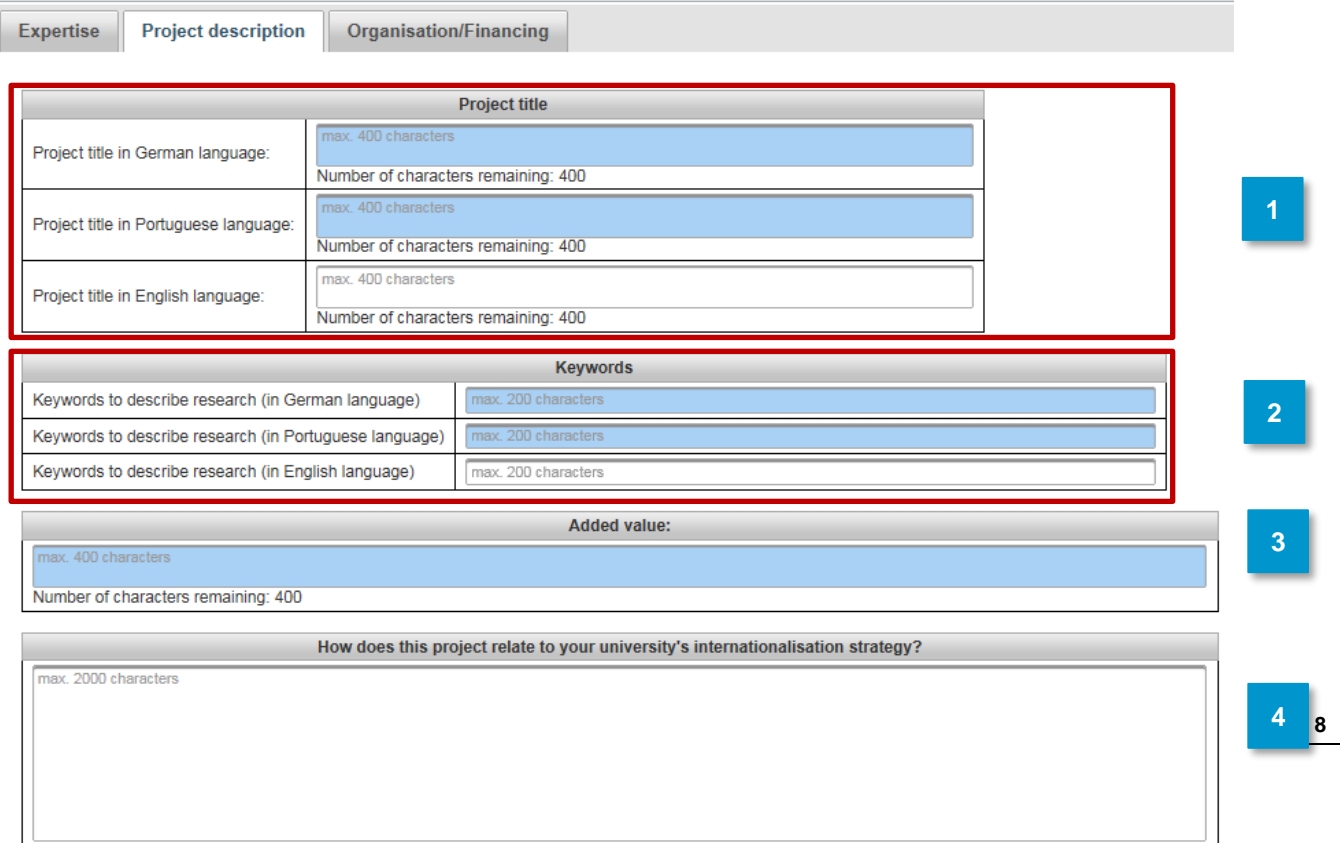

- *1.* Projekttitel in Englisch und Portugiesisch optional in Deutsch. *Bitte die vorgesehenen Felder für die Spracheingabe beachten!* **1**
- 2. Zur Erleichterung bei der Zuordnung zur fachlichen Evaluation bitte frei gewählte Stichwörter in Deutsch, Englisch und Portugiesisch für die wissenschaftliche Einordnung des Vorhabens eingeben. **2**
- 3. Angaben zum Mehrwert des Projektpartners. **3**
	- 4. Bezug zur Internationalisierungsstrategie der Einrichtung. Im Zweifelsfall bei den für die jeweilige Institution maßgeblichen Stellen (z.B. International Office, Dekanat) nachfragen.

[Fortsetzung Projektbeschreibung nächste Seite]

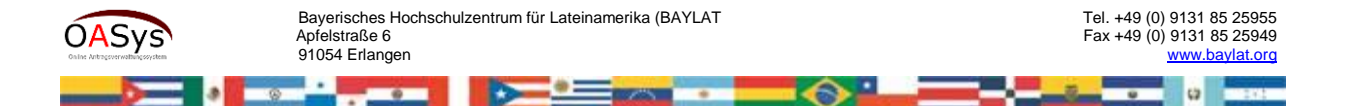

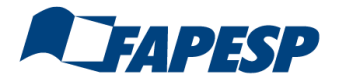

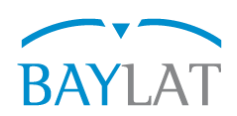

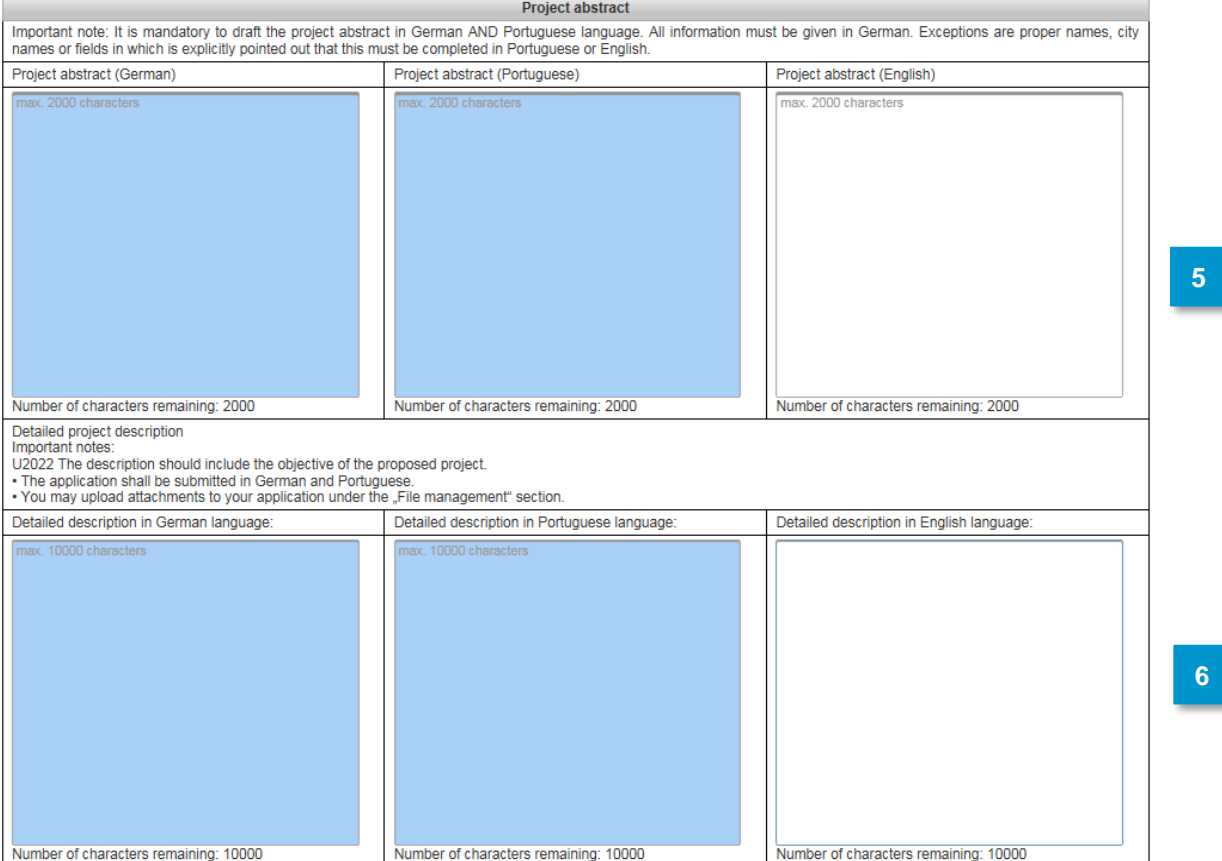

**5**

**6**

Projektbeschreibung als Kurzfassung (bis 2.000 Zeichen) in Deutsch, Englisch und Portugiesisch. Bitte vorgesehene Felder für die Spracheingabe beachten! **Wichtig: Dieses Feld wird in die Word-Datei für den Ausdruck des Antrages übernommen.** 

Projektbeschreibung in ausführlicher Form (bis 10.000 Zeichen) in Englisch, ggf in Portugiesisch und in Deutsch. Bitte vorgesehene Felder für die Spracheingabe beachten!

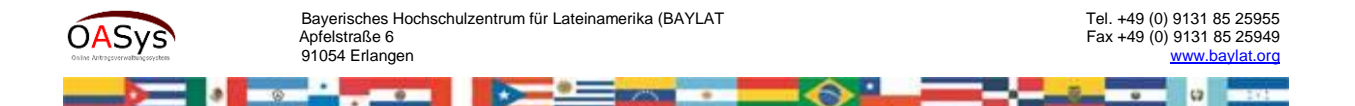

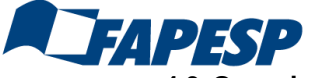

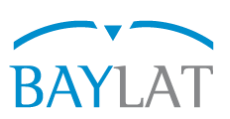

#### **4.3 Organisation/Financing**

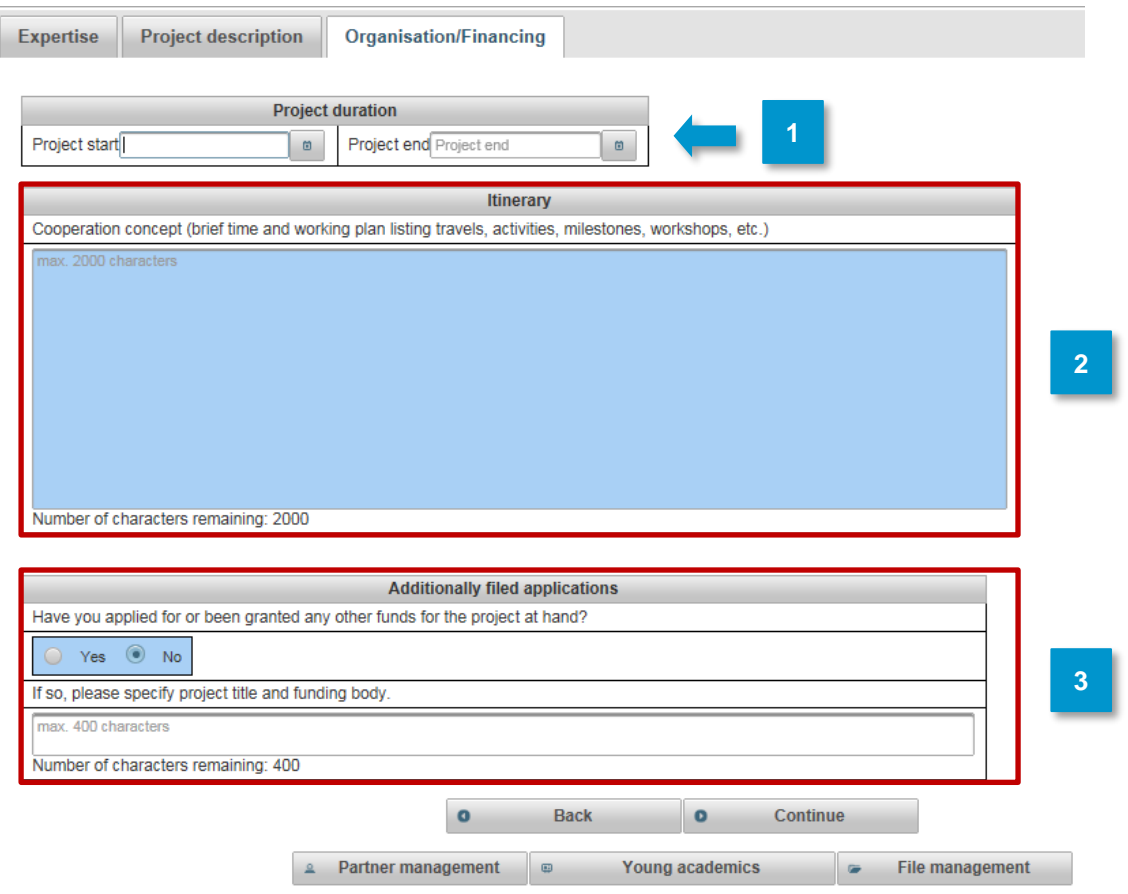

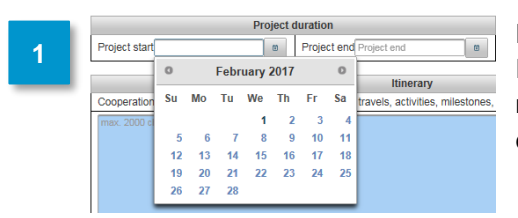

Projektdauer über die hinterlegten Monatskärtchen eingeben. Innerhalb der Projektdauer findet die Maßnahme statt, diese muss aber nicht zwangsläufig der Dauer der Reisen entsprechen, sondern dürfte in der Regel länger sein.

Arbeits- und Zeitplan eingeben. **Wichtig: Dieses Feld wird in die Word-Datei für den Ausdruck des Antrages übernommen. 2**

Doppelförderungsausschluss mit Standardeinstellung "no" ggf. ändern und Fördermittelgeber hinzufügen **3**

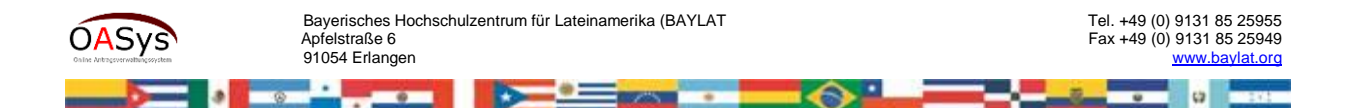

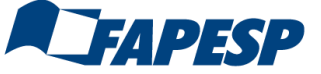

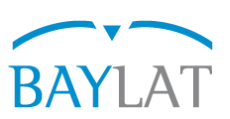

**4.4 Travel management**

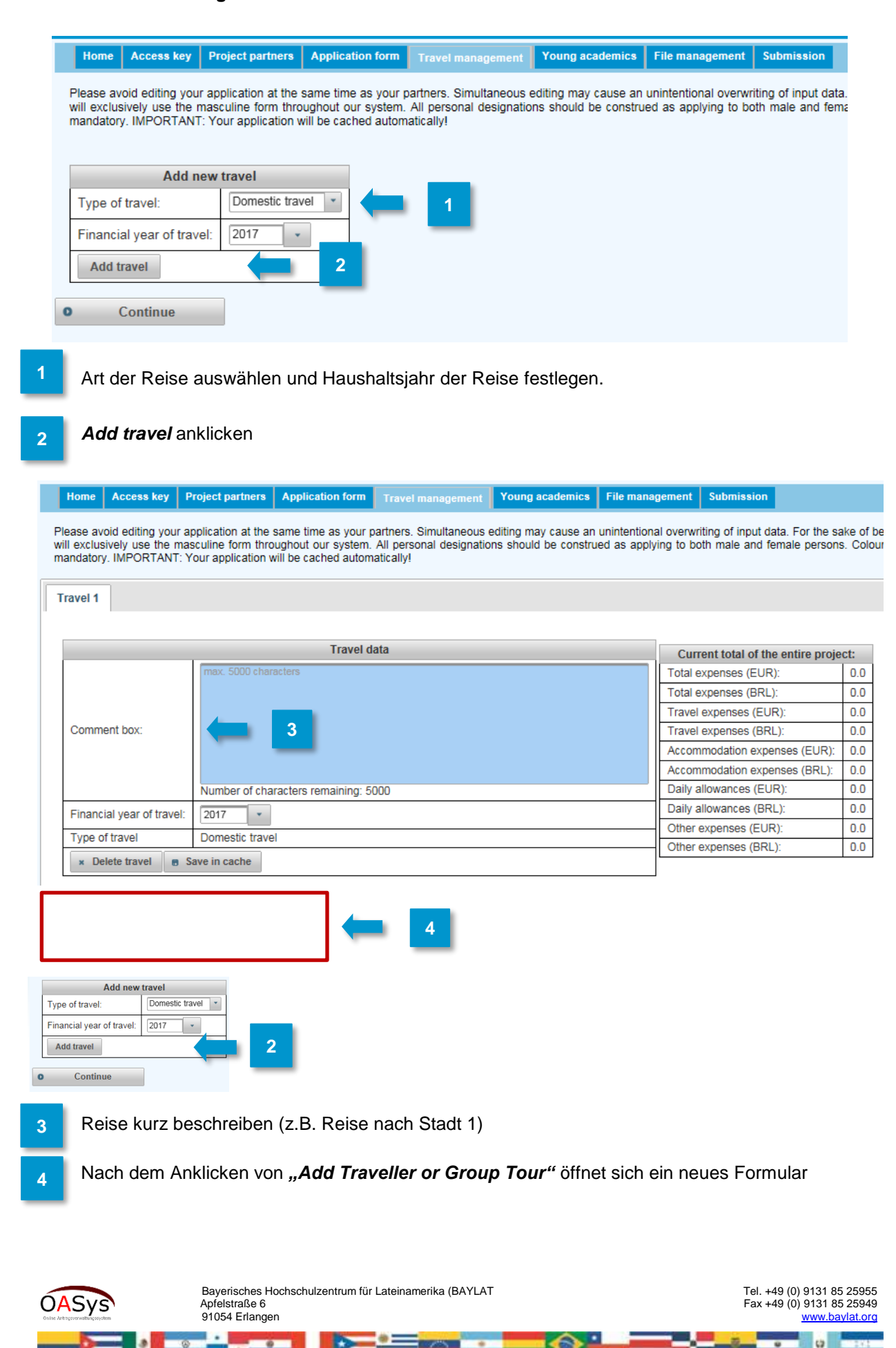

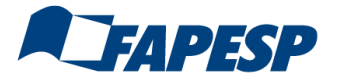

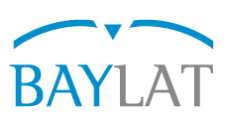

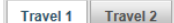

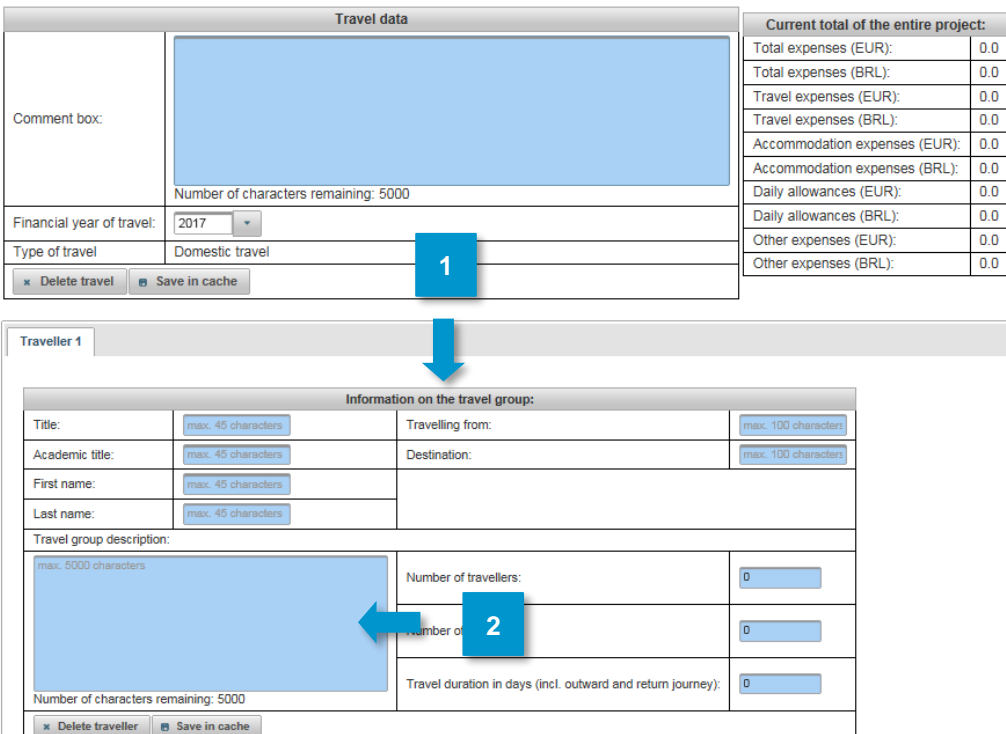

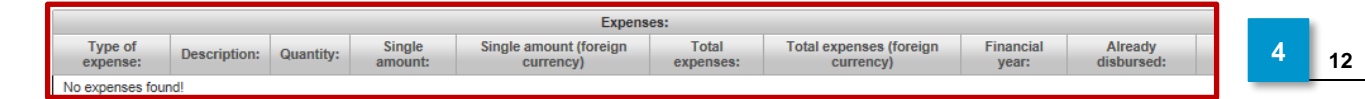

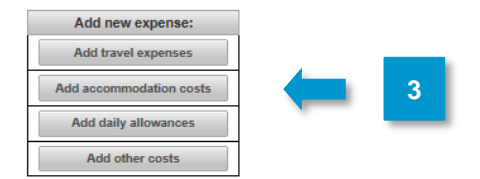

**1**

**2**

*Reisedaten für jeden Reisenden hinterlegen.*

*Ein Kurzprofil der Reisenden/Reisegruppe ist für eine Förderung notwendig*. Falls der Antragsteller selbst (mit)reist besteht die Möglichkeit, sein unter *Projektpartner 1* hinterlegtes Kurzprofil zu ergänzen. Es reicht, für jeden einzelnen Reisenden das Kurzprofil einmal zu beschreiben.

- Bitte Art des Kostenpunktes über Auswahlmenü festlegen. Entweder fügen Sie zunächst alle Kostenpunkte hinzu und bearbeiten dann die jeweiligen Zeilen oder Sie wählen zunächst einen Kostenpunkt aus, bearbeiten die Zeile und fügen dann den nächsten Kostenpunkt hinzu. **3**
- Angabe muss als *EUR xxx* erfolgen. **4**

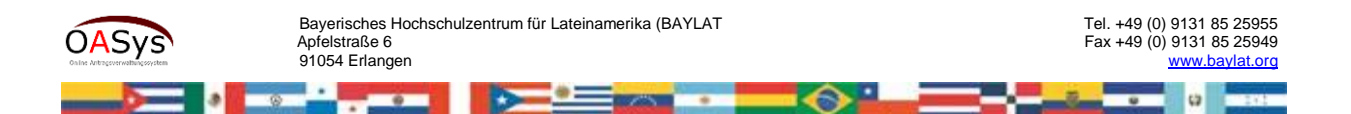

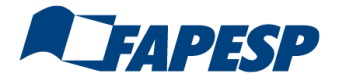

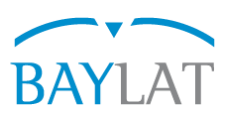

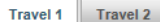

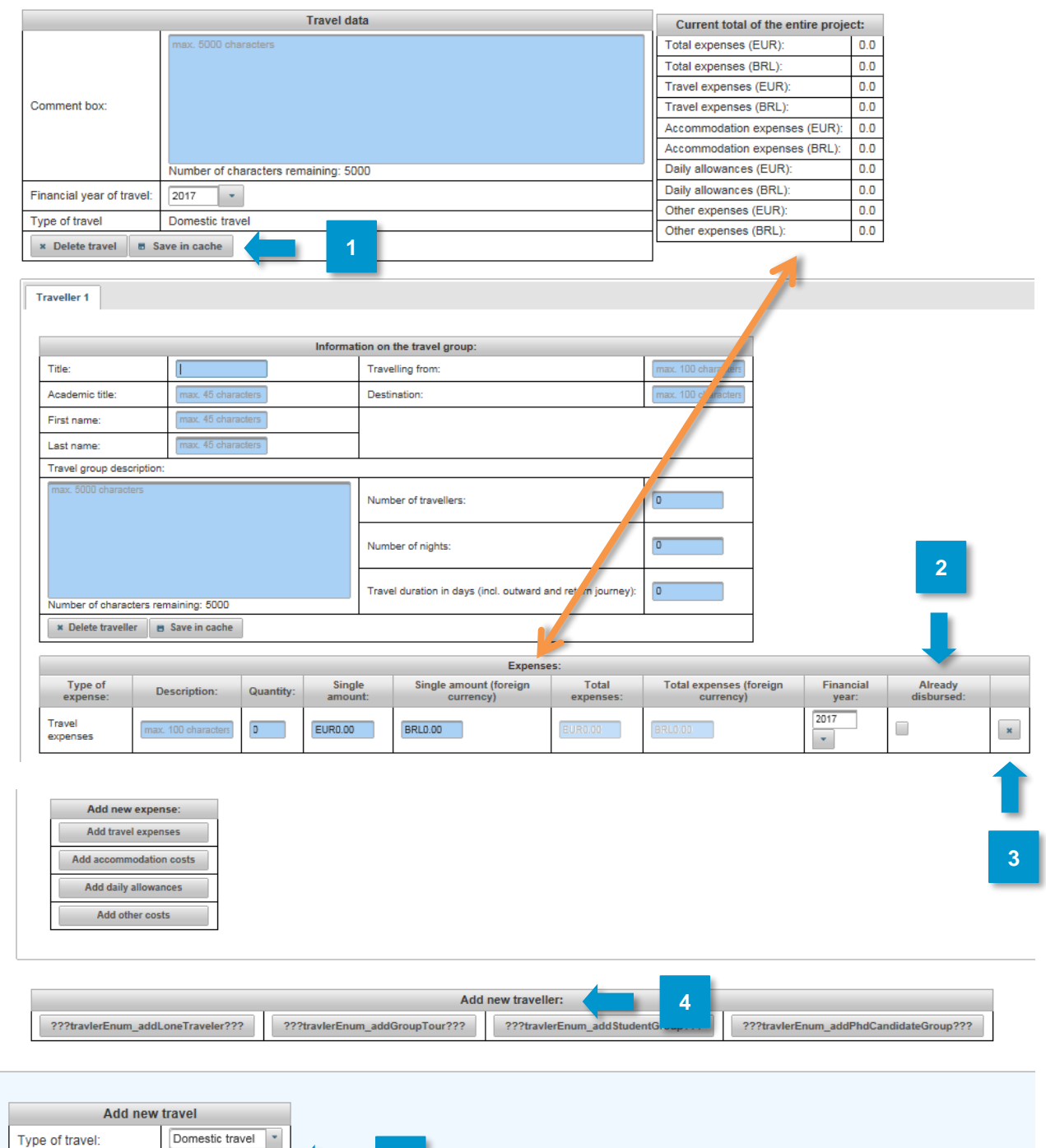

**5** $\boxed{2017}$ Financial year of travel: Ŀ. Add travel

*\* Erläuterungen s. nächste Seite*

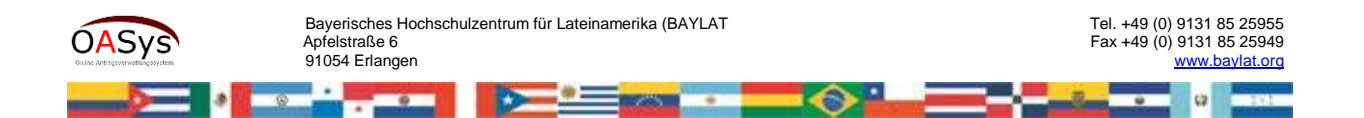

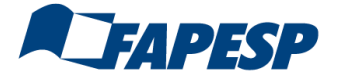

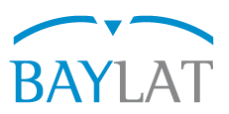

1. Über "Save in cache" (*Tipp: häufig benutzen*) werden die Einzelsummen aktualisiert und automatisch eine Gesamtsumme erzeugt.

- 2. Beim Anklicken des Kästchens "Already disbursed" wird der in dieser Zeile angegebener Betrag in der Aufsummierung nicht berücksichtigt, z.B. wenn ein anderer Kostenträger die Kosten übernimmt. **2**
- **3**
- 3. Falls Zeilen gelöscht werden sollen, dann den Button *x* anklicken.
- 4. Sind weitere Reisende an Reise 1 beteiligt, dann *Add new traveller* anklicken und das bisherige Procedere wiederholen. **4**
- 5. Besteht die geplante Maßnahme aus mehreren Reisen, dann zum Menü *Add new travel* wechseln und das bisherige Procedere wiederholen. **5**

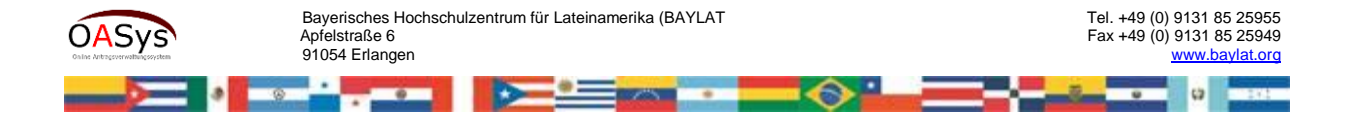

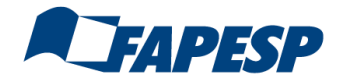

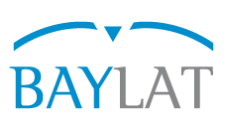

#### **5. Mentors**

rs | Application form | Travel manac File m  $ext{submission}$ iect nad Please avoid editing your application at the same time as your partners. Simultaneous editing may cause an unintentional overwriting of input data. For the sake of better readability, we will exclusively use the masculine form throughout our system. All personal designations should be construed as applying to both male and female persons. Coloured input fields are mandatory. IMPORTANT: Your application will be cached automatically! Mentor#1 Mentor #1 Title Mr  $\downarrow$ max.  $100ch$ Academic title First name max. 50 characti Last name: max. 50 chi Institute of higher education may Email address max Discipline max  $\overline{\mathbf{0}}$ Semester Target degree max. 100 charact Citizenship Germany  $\overline{\phantom{a}}$ Country of home institution: Germany  $\overline{\phantom{a}}$ Save x Delete Mentor **2** Partner management **8** Application form  $\bullet$  File management

Hier haben Sie mittels des Menüs "Mentors" die Gelegenheit Nachwuchswissenschaftler hinzuzufügen – von der Funktionsweise siehe *2 Projektpartner.*

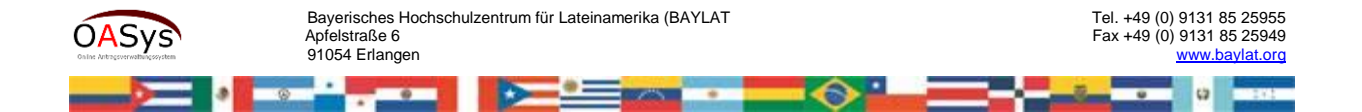

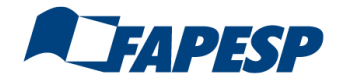

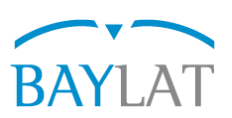

#### **6. File management**

Home | Access key | Project partners | Application form | Travel management | Young academics | File management Submission

Please avoid editing your application at the same time as your partners. Simultaneous editing may cause an unintentional overwriting of input data. For the sake of better readability, we will exclusively<br>use the masculine

#### **File management**

Feel free to upload documents in the dialog box below (e.g. detailed project description, curricula vitae, and other relevant files)

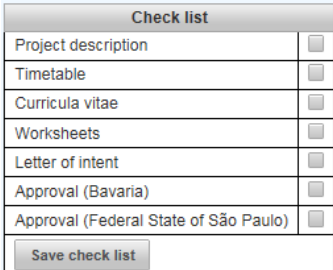

#### Important note:

- Please upload PDF files only. - The maximum size per file is 5MB.

#### **All Angel**

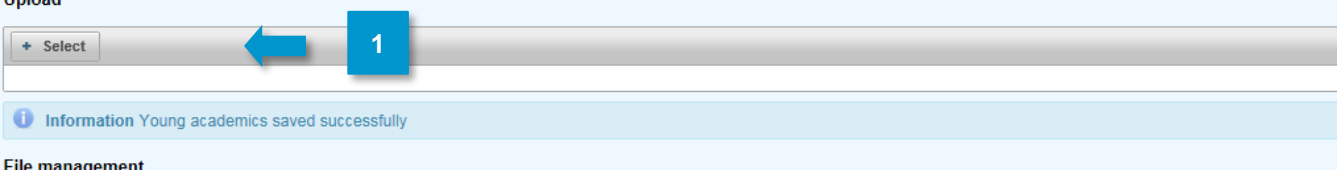

If you want to delete or download a file, click an entry in the table below and choose your option

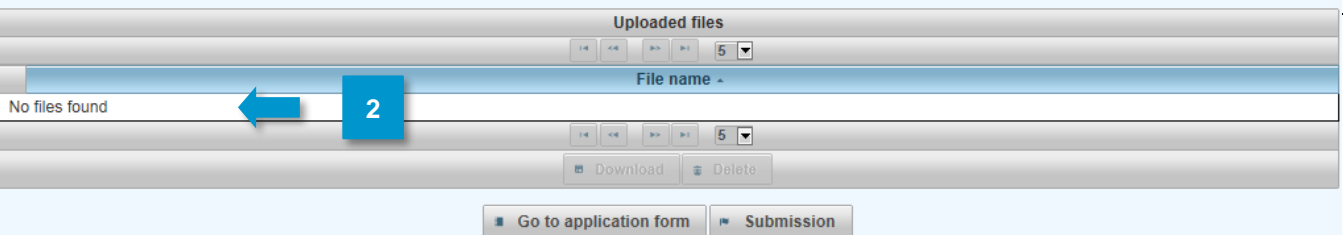

*1.* Über *Select* können Sie zusätzliche Dokumente, die Ihrer Auffassung nach für eine positive Begutachtung wichtig sind, im PDF-Format (Dateigröße maximal 5 MB) hochladen und uns übermitteln. In Betracht kommen hierbei: *Lebenslauf, Hochschulabkommen/Letter of Intent, Befürwortung (BAY), Befürwortung (LAT) usw.*  **1**

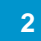

2. Zur Gedächtnisstütze können Sie die Abhakliste mit den hochgeladenen Dokumenten nutzen.

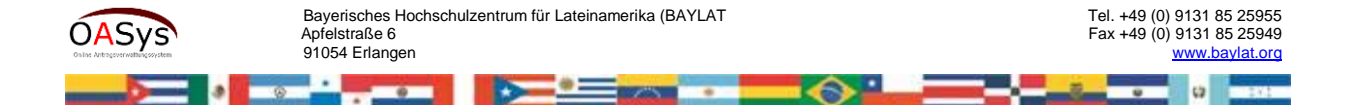

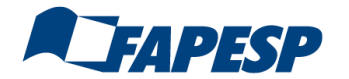

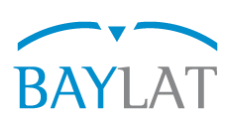

# **7. Submit**

**1**

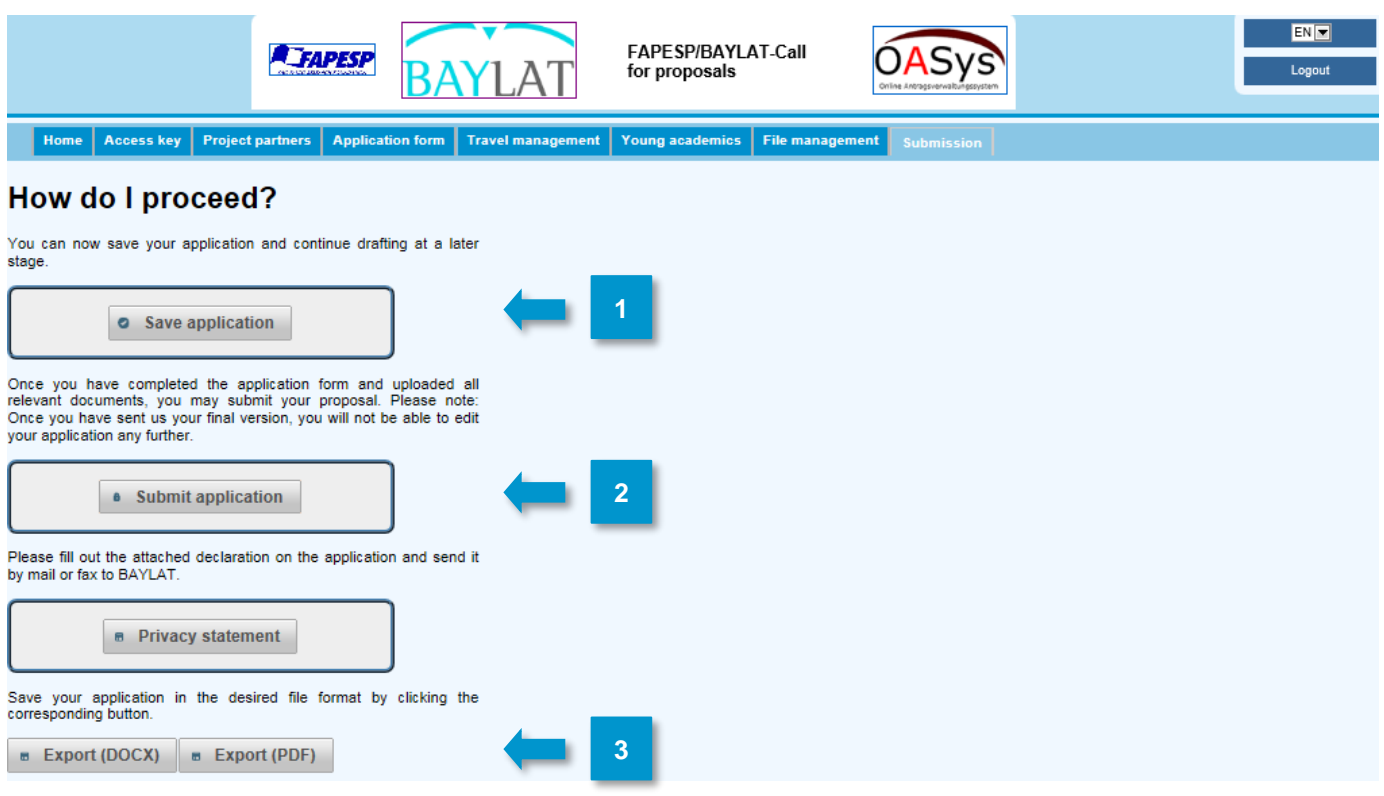

3. Über *Save application* haben Sie die Möglichkeit, die Bearbeitung des Antrages zu unterbrechen, um diesen mittels des bekannten Zugangsschlüssels zu einem späteren Zeitpunkt zu öffnen und mit der Bearbeitung fortzufahren.

- 1. Mittels *Submit application* übermitteln Sie uns Ihren Antrag elektronisch. Sie können weiterhin die von Ihnen eingegeben Daten lesen, eine weitere Bearbeitung ist dann aber nicht mehr möglich. *Bitte beachten Sie, dass das System beim Erreichen der Deadline automatisch schließt und eine Einreichung dann nicht mehr zulässt.* **2**
- *4.* Wenn Sie *Export (DOCX) bzw. Export (PDF)* anklicken, öffnet sich ein Word-Dokument bzw. PDF-Dokument (s. nächste Seite), in dem eine aussagekräftige Teilmenge der in das System eingegebenen Daten verknüpft ist. Dieses Dokument können Sie abspeichern. Da der Seitenumbruch von der Anzahl der Partner und der Menge der eingegebenen Daten abhängt, lässt sich dieser im Vorfeld nicht final festlegen. Da das Ergebnis nicht immer schön aussieht, können Sie hier ggf. noch "Schönheitskorrekturen" durchführen. **3**

*Das endgültige Dokument drucken Sie dann bitte aus, versehen es mit der rechtsverbindlichen Unterschrift des bayerischen Projektverantwortlichens und senden es uns bis spätestens eine Woche nach der elektronischen Deadline postalisch zu.*

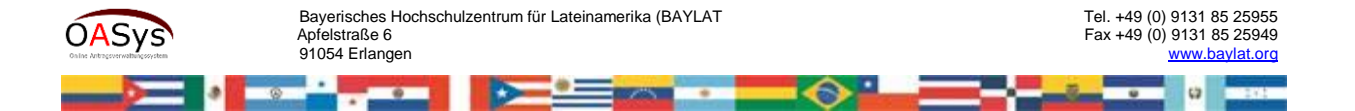

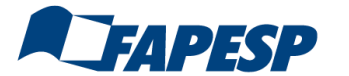

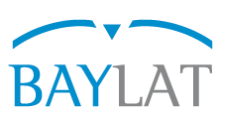

- 5. Mittels *Exportieren (DOCX)* öffnet sich ein Worddokument. Dort sind Felder definiert, die mit Inhalten der Datenbank verknüpft sind. Sie können dieses Dokument mit Word bearbeiten und speichern. *Bitte fügen Sie dort keine neuen Inhalte hinzu*, sondern beschränken sich auf Schönheitskorrekturen, wie z.B. Seitenumbrüche bzw. das Entfernen redundanter Informationen (z.B. Wiederholung Kurzprofil Reisende/r). **1**
- Wenn Sie *Antrag endgültig abschicken* [siehe vorhergehende Seite] anklicken, erscheint das Popup rechts. Bitte lassen Sie sich nicht irritieren und nehmen die Meldung zum Anlass, nochmals zu überprüfen, ob Sie alles Notwendige hinterlegt haben. Dies geschieht am einfachsten, wenn Sie einen Blick auf das Word-Dokument werfen: Sind dort alle Felder mit Inhalt gefüllt, können Sie von der Vollständigkeit des Antrages ausgehen. Wenn Sie dann auf **Ja** klicken, wird der Antrag elektronisch übermittelt. **2**

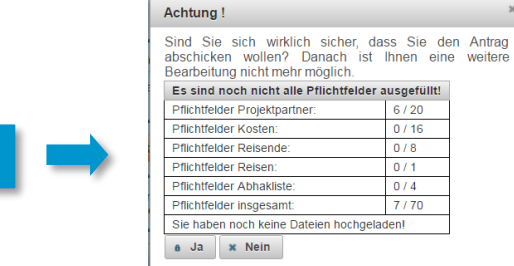

 $\frac{6/20}{0/16}$ 

 $0/8$ 

 $0/1$ 

 $0/4$ 

7/70

**Geschafft! Sollte nach Absenden dringender Handlungsbedarf (!) für eine Korrektur bestehen, nehmen Sie Kontakt mit uns auf.**

**2**

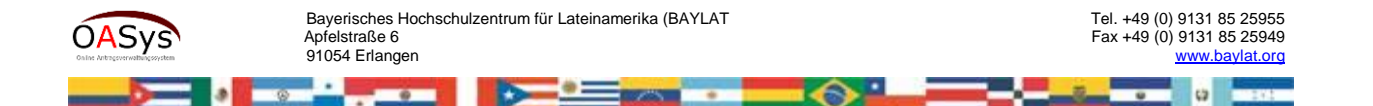